## Formatting Paragraph Text

This tutorial will cover some of the many features of CorelDRAW's paragraph text. This is the example document that will be used, in which we'll place a few paragraph text objects. Activate the **Text** tool and drag two corners of the text frame.

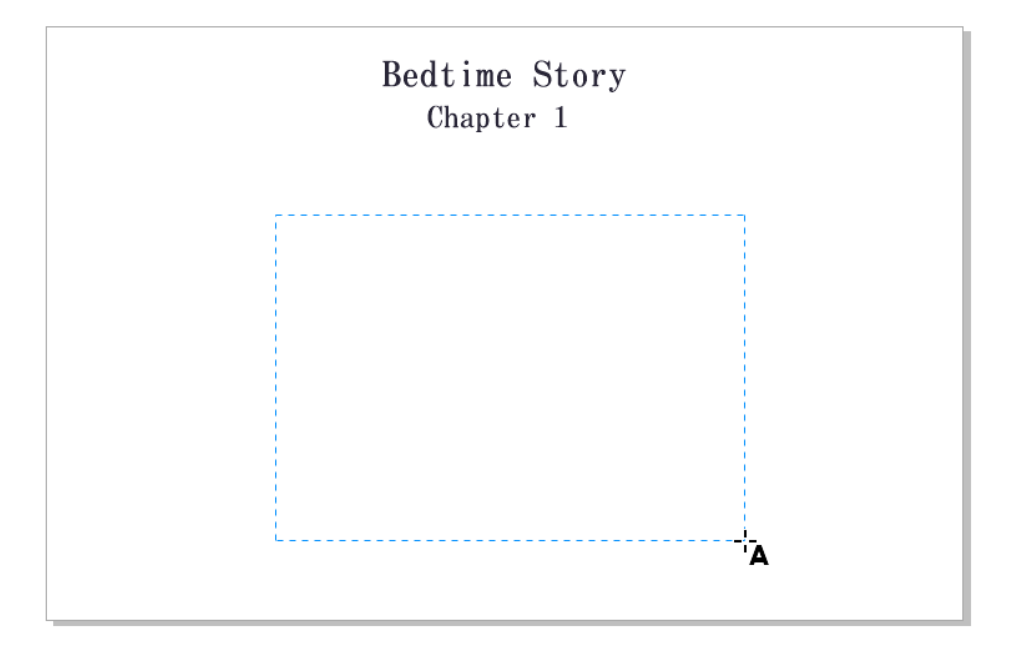

To enter text, you can start typing text, or paste it from another source.

## Formatting Paragraph Text

But let's say you're not ready to add the actual text, and in the meantime, you just want to lay out the page to see how the text will look. With the **Pick** tool, right-click in the frame and choose **Insert Placeholder Text**. This brings in the standard Lorem Ipsum text, with the default font and size for paragraph text. There is just enough placeholder text inserted to fit the frame exactly.

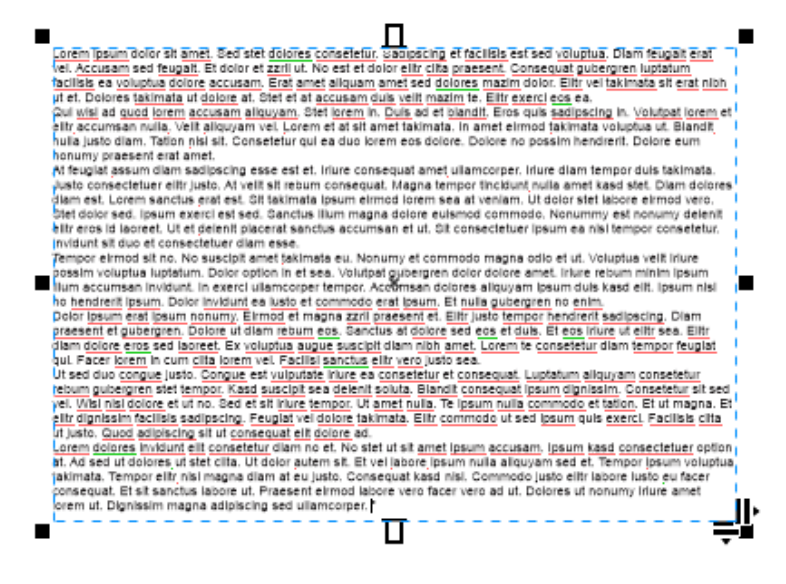

You can change text properties in the **Property Bar** or **Text** inspector or assign a color. You can also add bullets or drop caps.

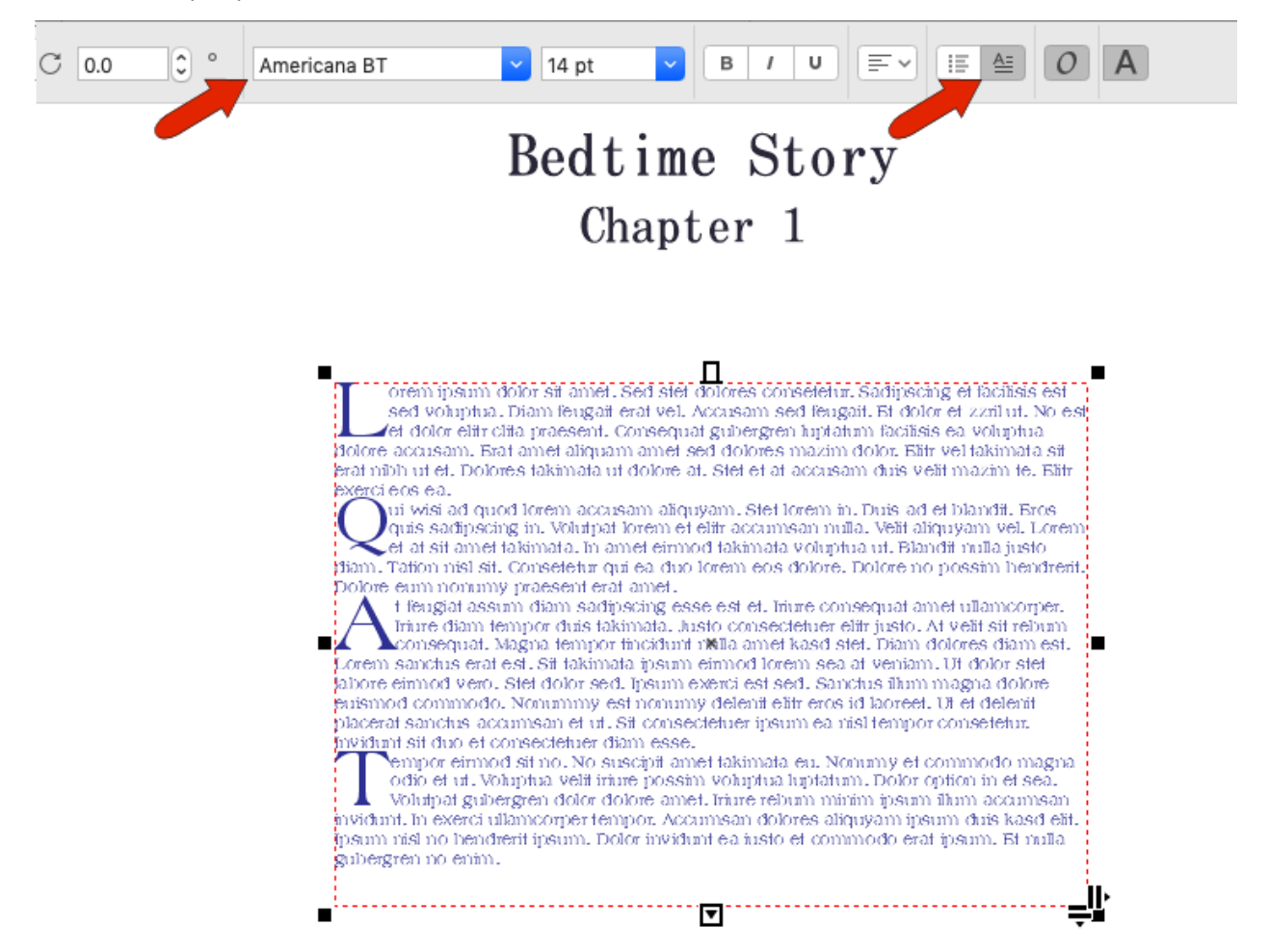

The right-pointing icon at the lower right corner of the text frame can be used to adjust kerning, and with the **Shift** key pressed you can adjust word spacing. The down-pointing icon controls the leading, or line spacing. You could also do this with the **Shape** tool.

The **Paragraph** section of the **Text** inspector also has options for adjusting line spacing, as well as paragraph indents, and paragraph separation. You can expand this section for character and word spacing options.

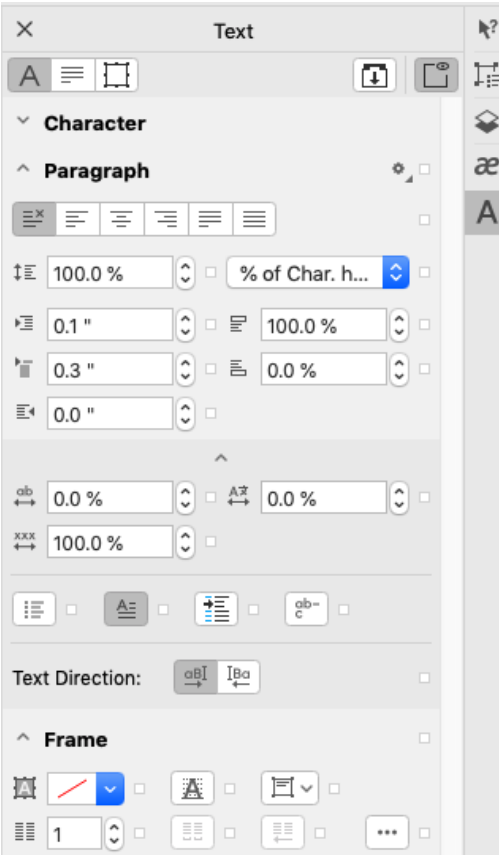

If after making changes to paragraph text, the text frame turns red, this indicates that the text exceeds the size of its frame.

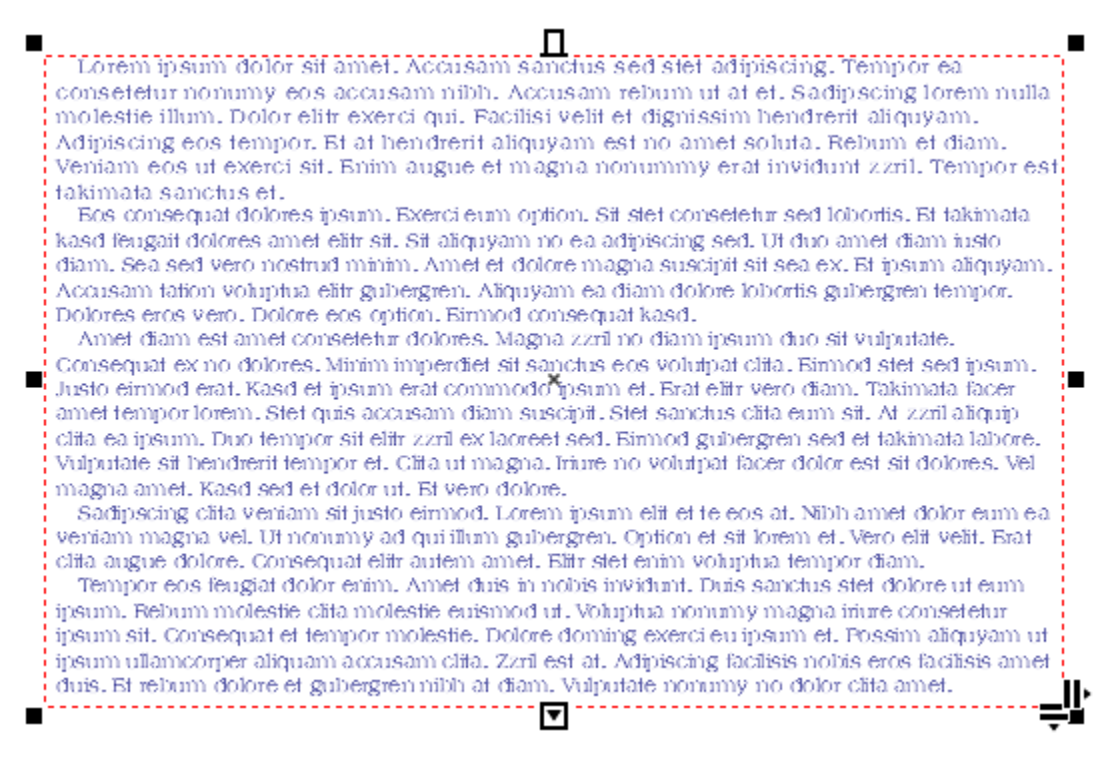

One option is to resize the frame, but sometimes a larger frame isn't large enough. To make the text fit perfectly, right-click in the frame again and choose **Fit Text to Frame**. The font size will adjust to fit.

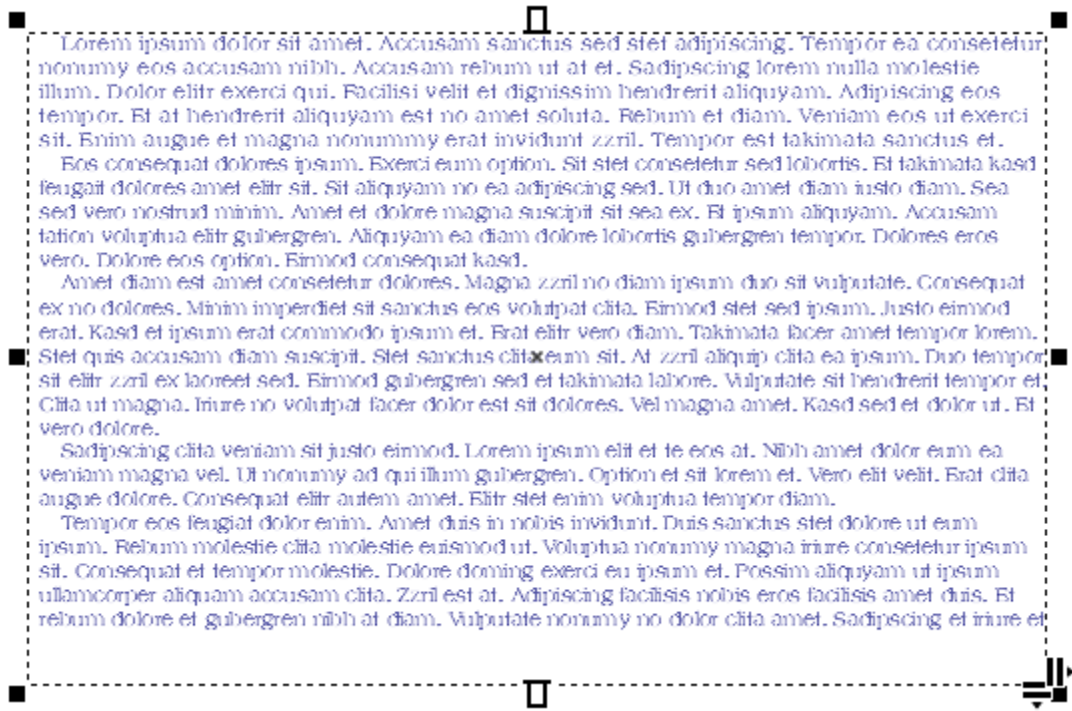

If text in your frame is a bit unwieldy at the current frame width, use the **Text** inspector to change the number of columns.

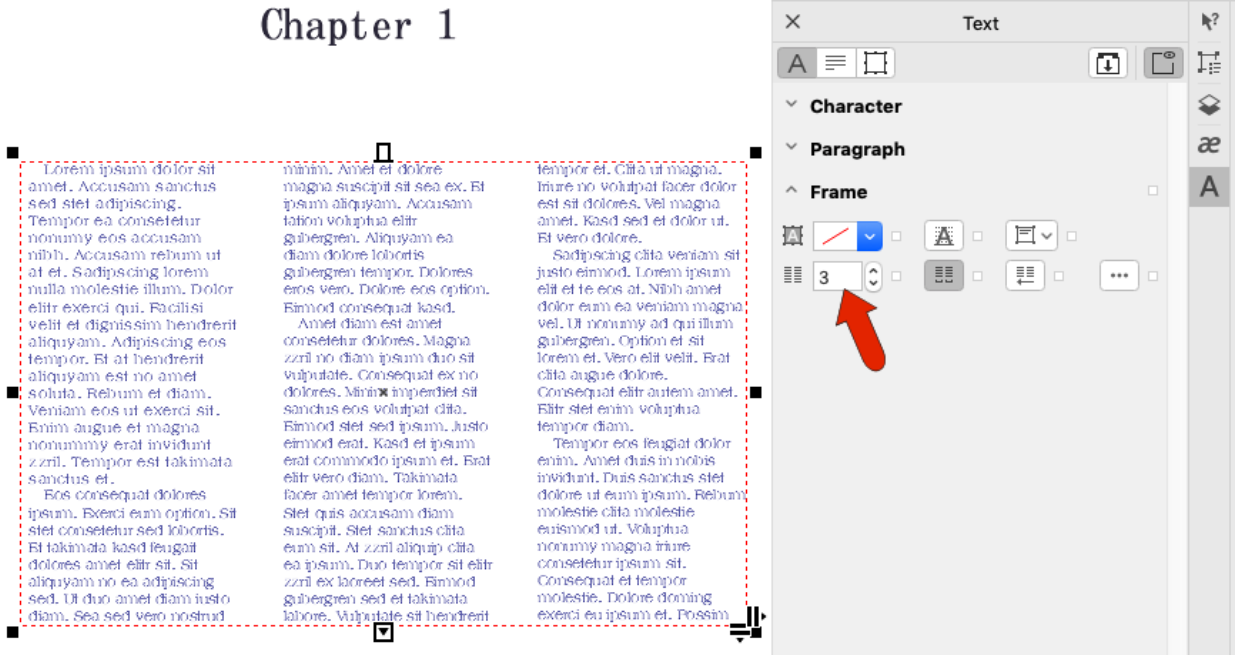

To change column formatting, click the 3-dot icon. This opens a window in which you can change the gutters, set unequal widths, etc.

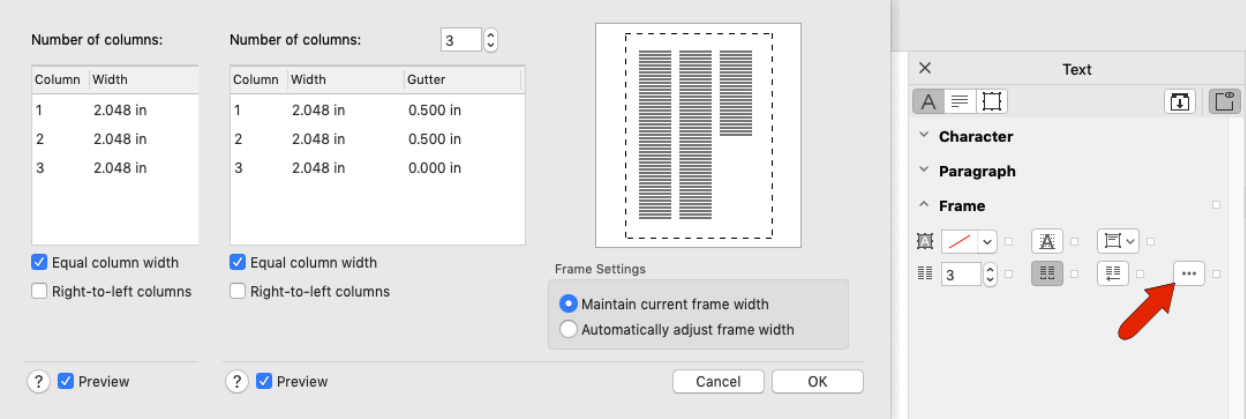

### Paragraph Text Wrapping

Now let's add a few graphics to the document. Text wrapping needs to be adjusted in these spots.

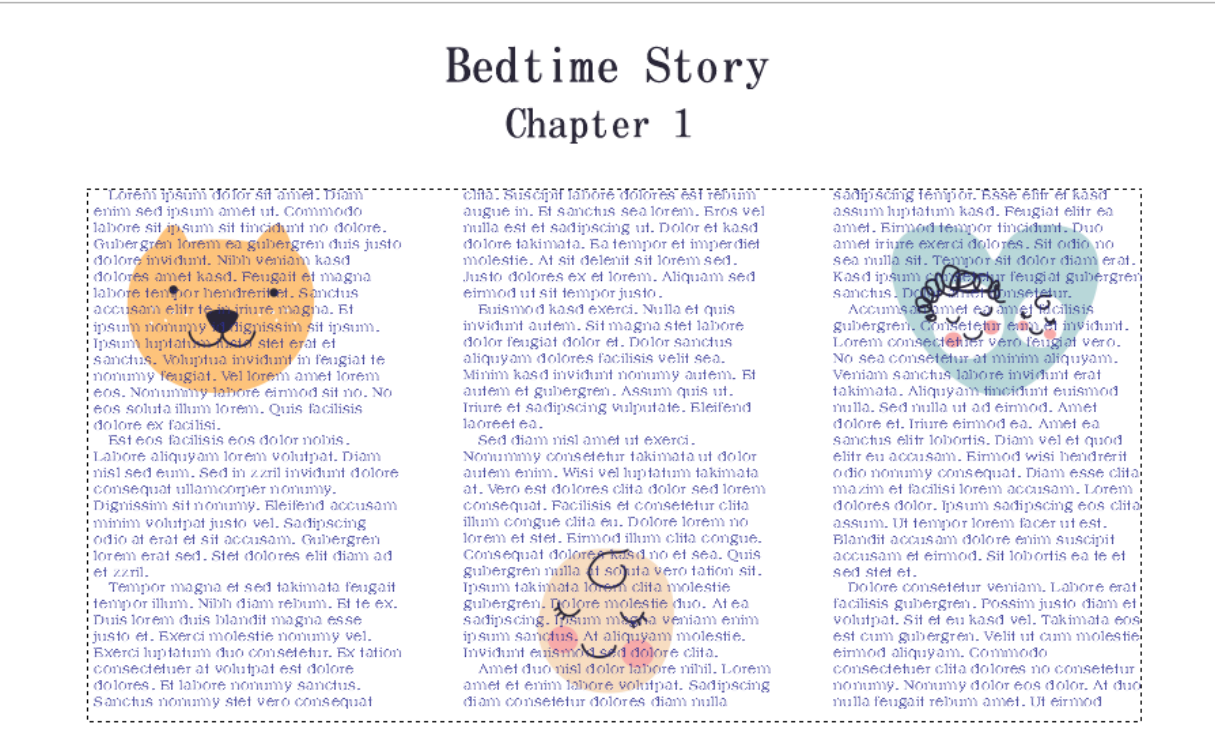

Select the graphic object, and in the **Properties** inspector, open the **Summary** tab. By default, there is no text wrap.

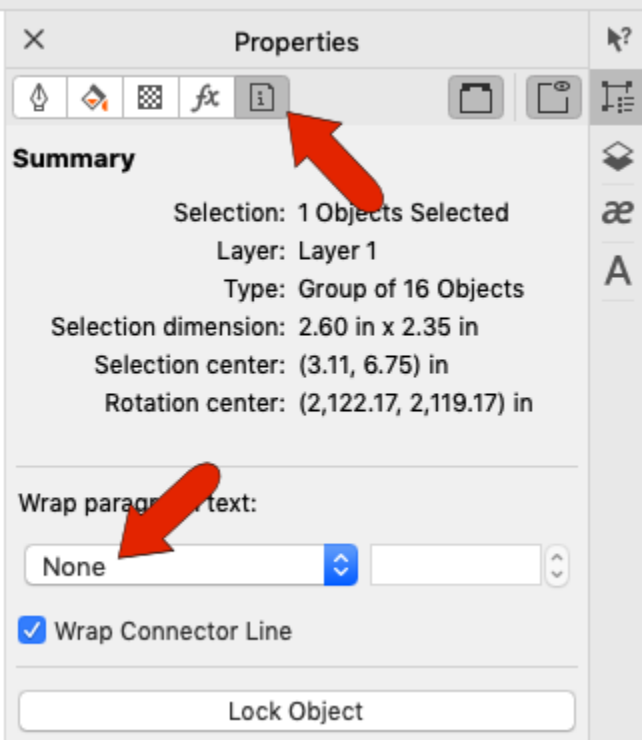

Wrap options include left or right flow, straddle around the graphic contour, square border, or above / below. In this example, the text straddles the image, with a specified offset. The graphic can also be locked, so that it can't be moved.

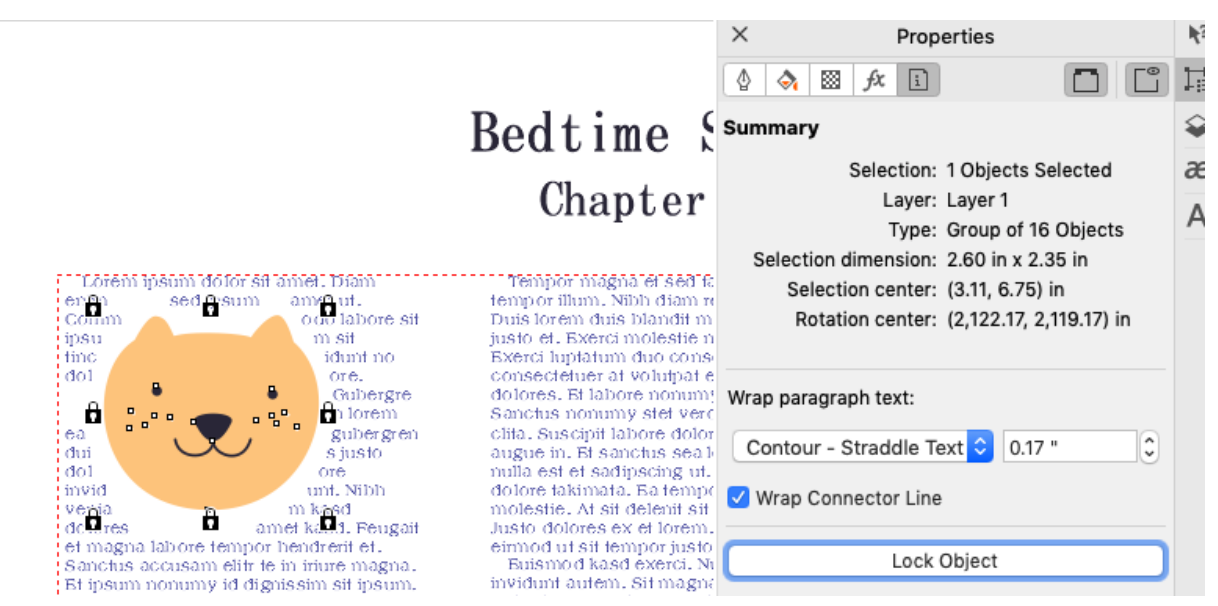

If the graphics are unlocked, then after moving a graphic or resizing the text frame, the text will adjust.

ed takimata feugait im rebum. Et te ex. it magna esse tie nonumy vel. onsetetur. Ex tation at est dolore iumy sanctus. vero consequat olores est rebum ea lorem. Eros vel ( ut. Dolor et kasd mpor et imperdiet t sit lorem sed. em. Aliquam sed usto. i. Nulla et quis igna stet labore Dolor sanctus isis velit sea. onumy autem. Et issum quis ut. sadipscing Eleifend ea. diamnisl exerci. ↛ my tur a ut dolor enim. Wisi lup tatum Vero est

dolores clita dolor sed lorem consequat. Facilisis et consetetur clita illum congue clita eu. Dolore lorem no lorem et stet. Eirmod illum clita congue. Consequat dolores kasd no et sea. Quis gubergren<br>nulla at solut **(Constitution** sit. Ipsum<br>takimata lorder and allolestic gubergren.<br>Dolore mologie dua At es sadipscing. bolore molegie unio Aregistamps sanctus. At aliquyam molestie. Invidunt euismod sed dolore clita. Amet duo nisl dolor labore nihil. Lorem amet et enim labore volutpat. Sadipscing diam consetetur dolores diam nulla sadipscing tempor. Esse elitr et kasd as sum luptat um kasd. Feugiat elitr ea amet. Eirmod tempor tincidunt. Duo amet iriure exerci dolores. Sit odio no sea nulla  $s$ it Tempor sit dolor diam erat. Kasd ipsum consetet ur feugiat gubergren sanctus. Dolor amet consetetur. Accumsan amet ea amet facilisis gubergren. Consetetur eum et invidunt.

## Text Styles

Text styles can be defined so that the current style can easily be reused. Right-click in the text frame and choose **Object Styles** > **New Style Set** from and enter a name for the set (i.e. Bedtime Story). The **Object Styles** inspector is now open, displaying the style properties for outline, fill, character, paragraph, and frame.

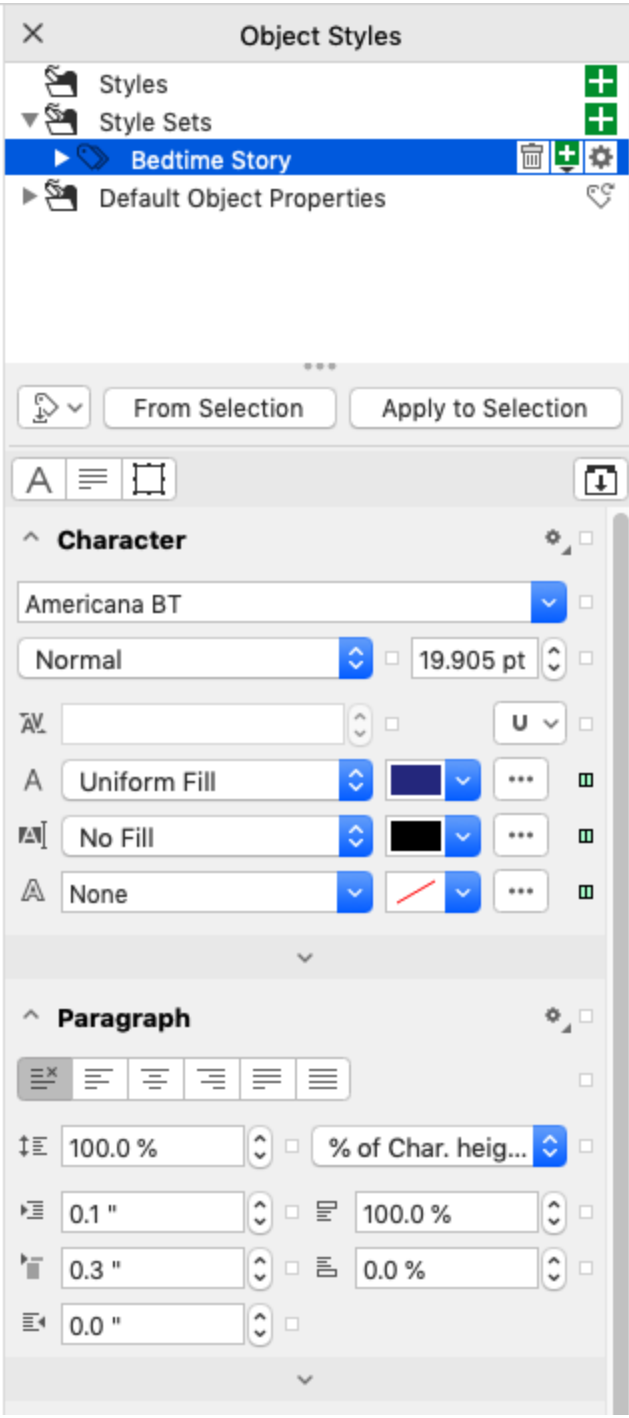

Styles can be applied to both paragraph and artistic text, so a style set can be created for chapter headers as well.

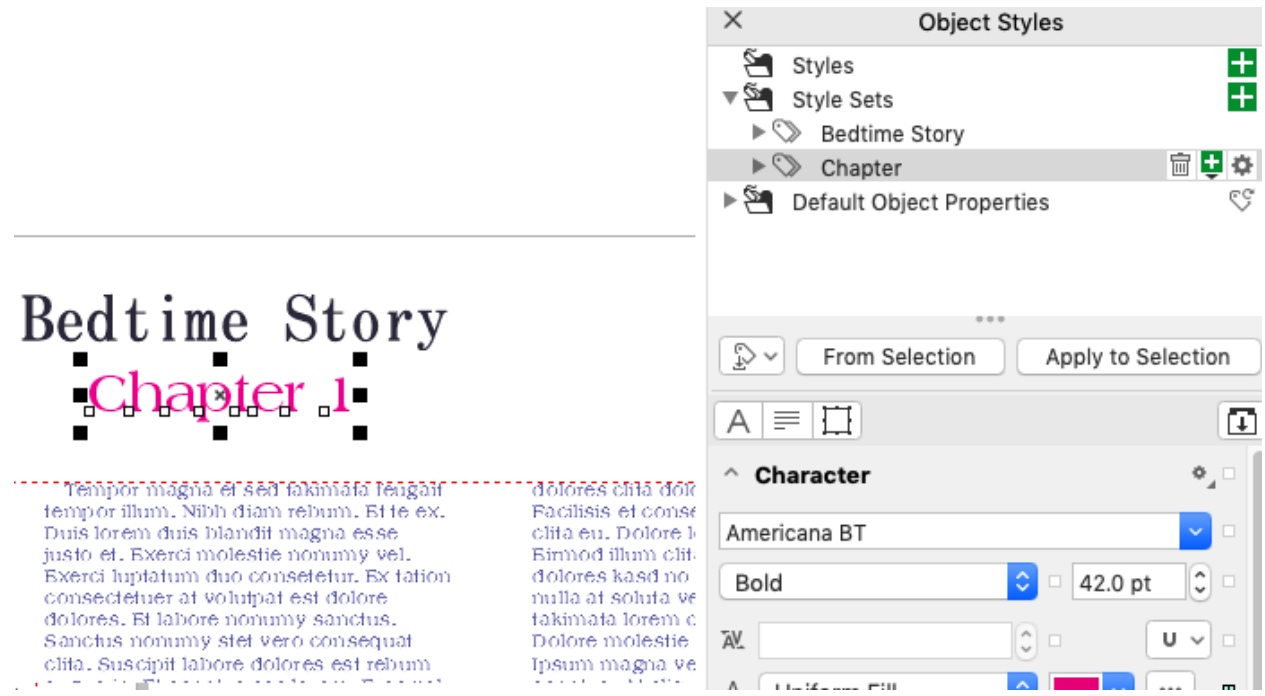

These style sets will be available while working in the current document. If you want styles available for other documents, use this icon to export them.

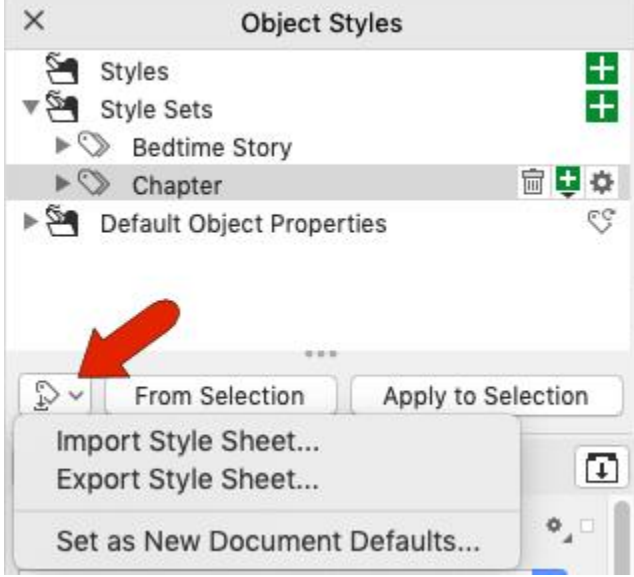

Then you'd use this same icon in another document, to import the style.

## Linking Text Frames

In this example, one text frame is placed in the middle of the page, containing placeholder text. To apply a text style, use the **Apply to Selected** button. The three-column format was changed to one column.

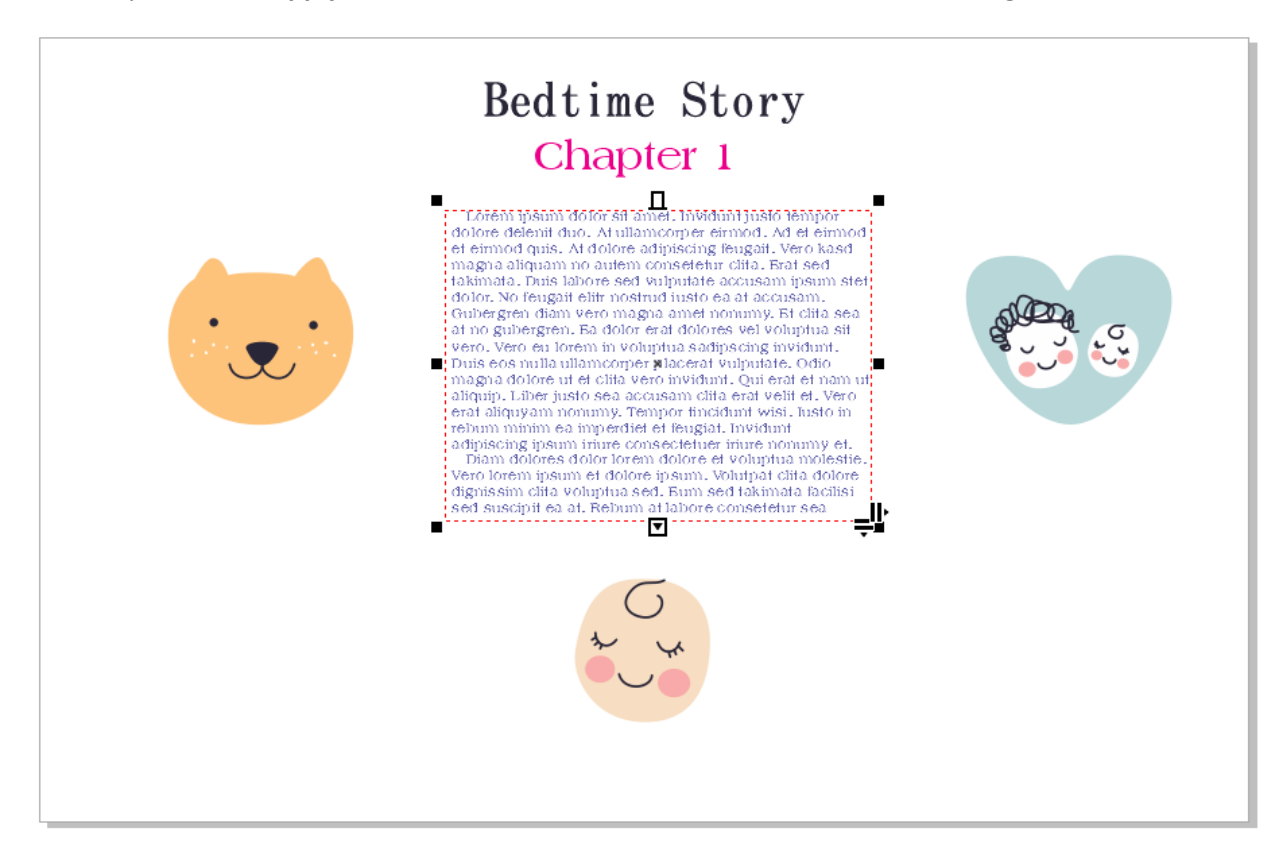

Double-click to edit the text and make the first few words a new color and size, so they can be easily seen. Then select the text frame again.

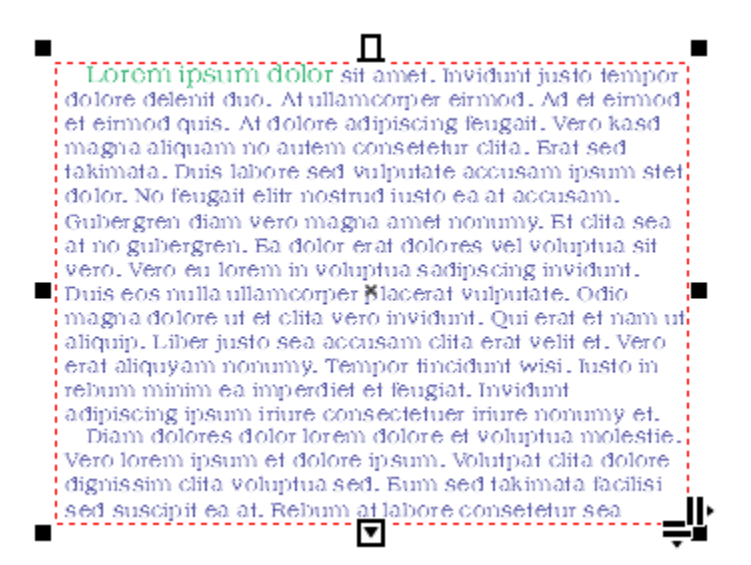

The text on this page is to start in a frame to the left. So click the **Text Flow** tab at the top of the frame.

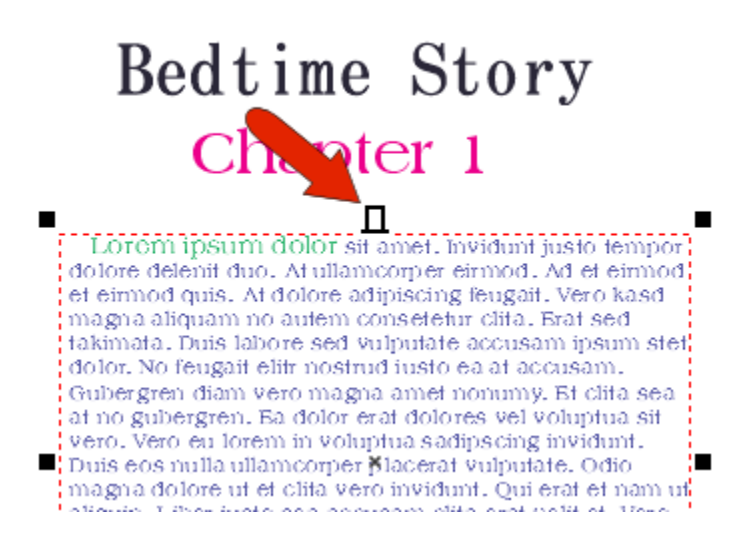

Then drag a new frame to the left. The text now starts here and flows to the original frame.

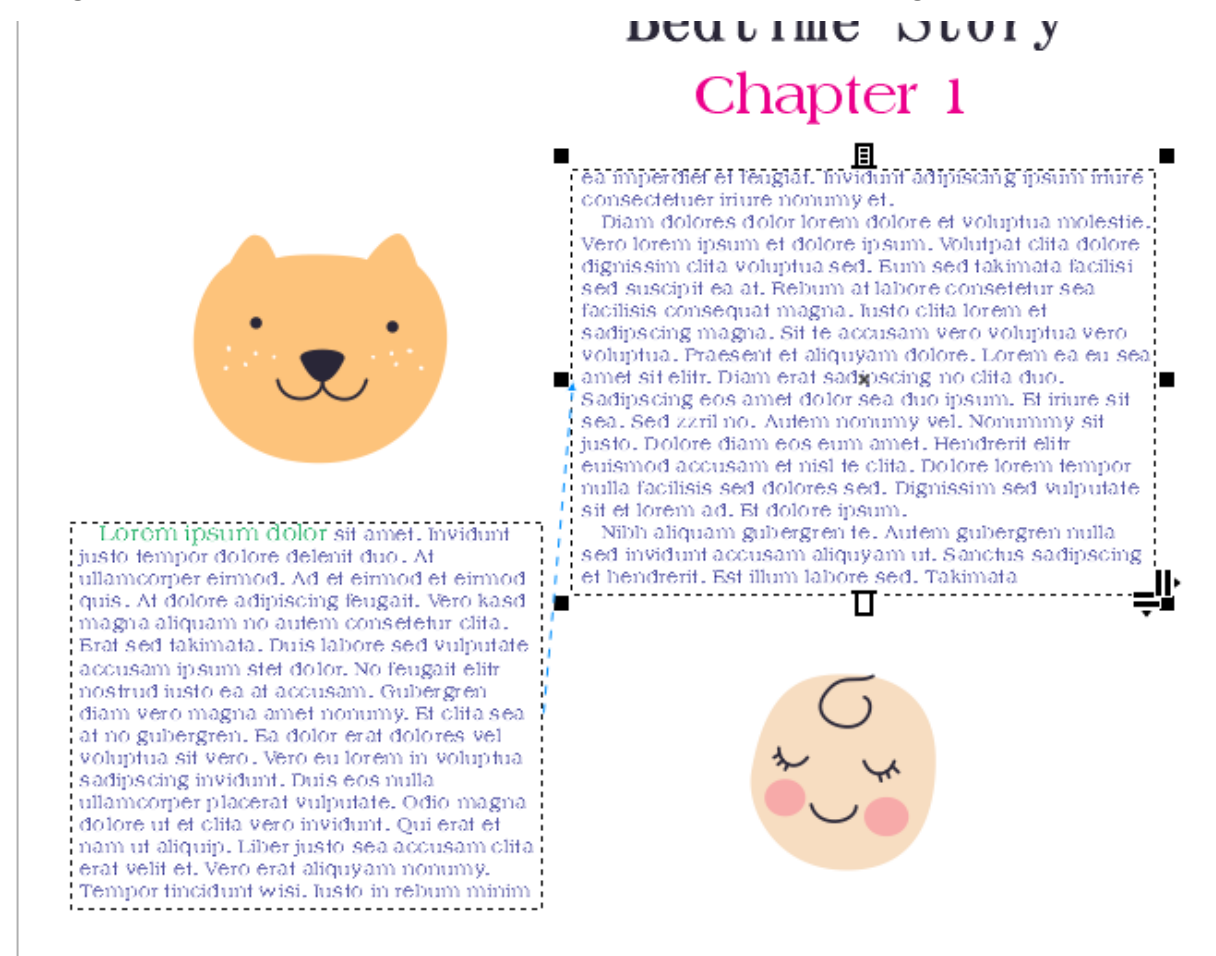

Similarly, you can click the text flow tab at the bottom of the middle frame, for an additional frame whose text continues after this one.

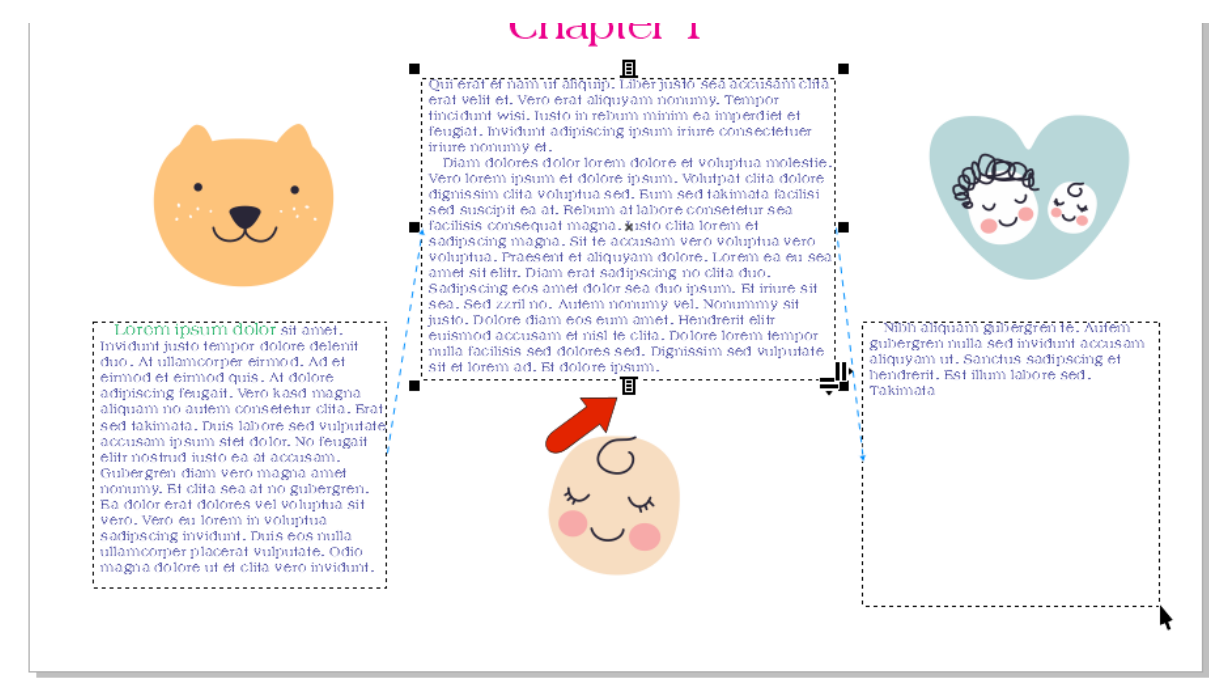

All three frames are now linked. If you edit the text and add new lines, the flow updates in the other frames. And if you right-click in any frame to fit text, the text in all three frames will adjust.

#### Chapter 1

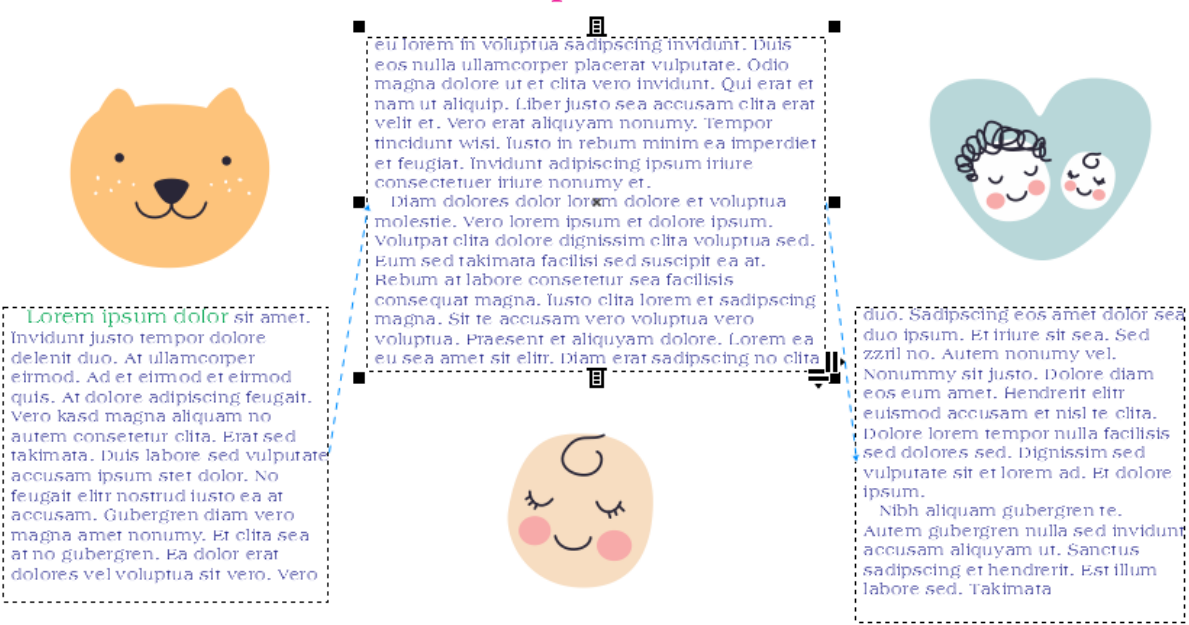

Note that when you check this text in the **Text** inspector, some of the little boxes are green while others are orange. Orange indicates a change made from the default properties in the text style, for example, the font size.

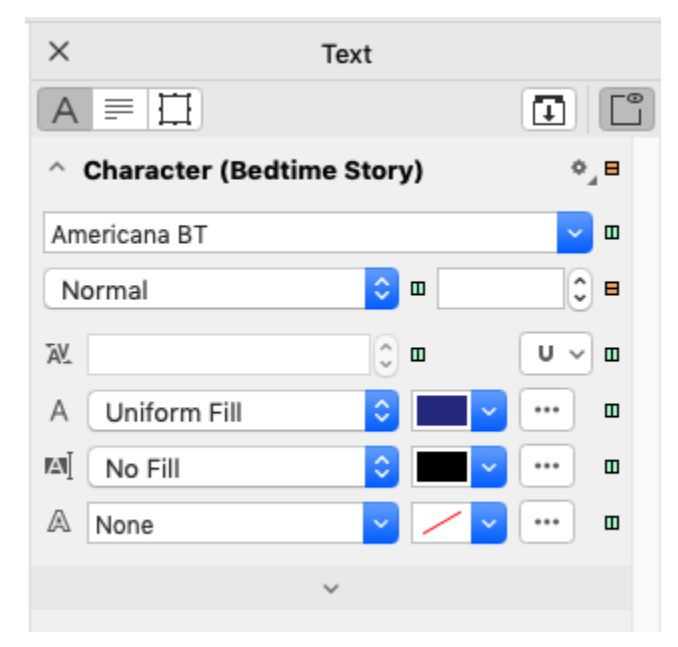

Clicking on an orange box will revert to the property in the style.

## Aligning to Baseline Grid

When zoomed in closely, you can see that the text lines in neighboring frames probably don't align. But you can use the baseline grid to fix this. Display this grid by choosing **View** > **Grid** > **Baseline Grid**. This grid looks like lined notebook paper.

CILIDID n et sadipscing tua vero lore. Lorem ea lipscing no clita

duo. Sadipscin duo ipsum. Et i zzril no. Autem Nonummy-sit-jı eos eum amet. euismod accus Dolore lorem to

Select all text frames, and right-click in any frame and choose **Align to Baseline Grid**. Now the text neatly follows the lines. To adjust the grid spacing, choose **Layout** > **Document Preferences**, open the **Grid** tab, and reduce the baseline grid spacing.

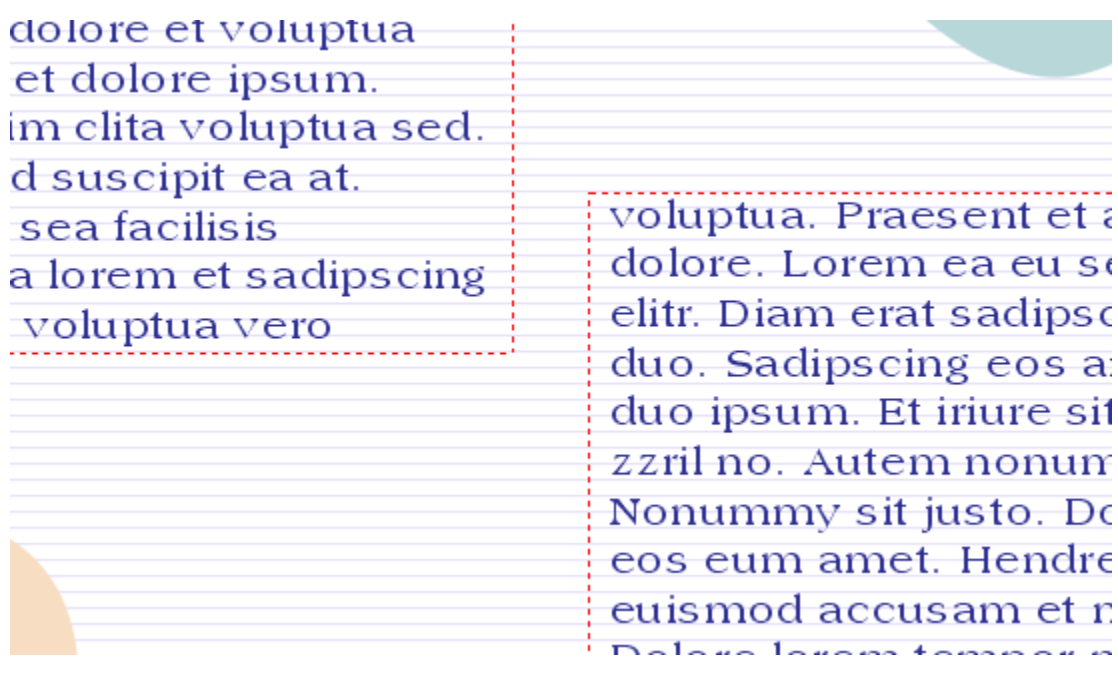

## Linking Text Frames Across Pages

The text in this example is to continue into frames on a second page. Right-click on Page 1 to duplicate it, keeping all contents. Change the chapter name on the second page.

# Bedtime Story Chapter 2

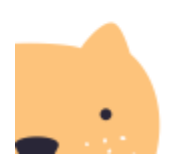

magna amet nonumy. Et clifa sea at no gubergren. Ea dolor erat dolores vel voluptua sit vero. Vero eu lorem in voluptua sadipscing invidunt. Duis eos nulla ullamcorper placerat vulputate. Odio magna dolore ut et clita veroinvidunt. Qui erat et nam ut aliquip. Liber justosea accusam clifa eraf velif et. Vero eraf aliquyam nonumy. Tempor fincidunt wisi, lusto in rebum-

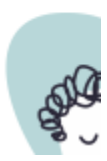

The text frames on this page aren't linked to one another like the frames on Page 1 are, and the text here is copied from Page 1, not flowing from Page 1.

To get the text flowing from Page 1 to Page 2, return to Page 1. Select the last frame, and click its lower Text Flow tab. Then on Page 2, click where you want the text to continue. There is now an indicator that the text is flowing from the previous page.

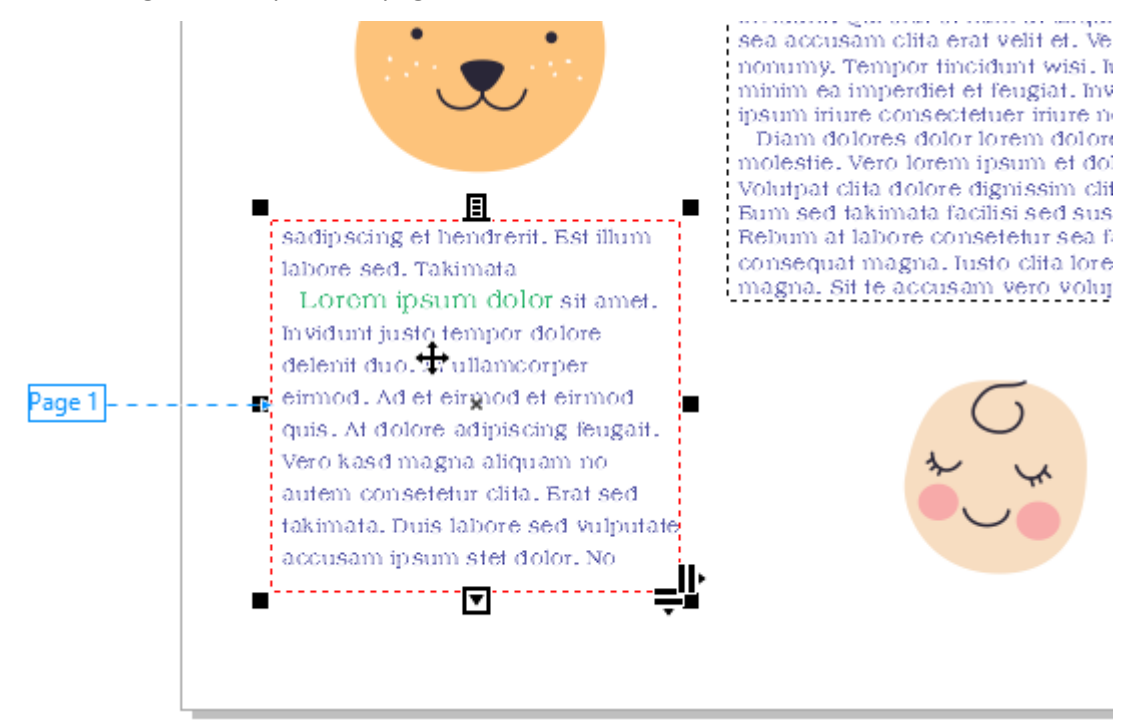

When you return to Page 1 and select the last frame, you can see where the text is flowing.

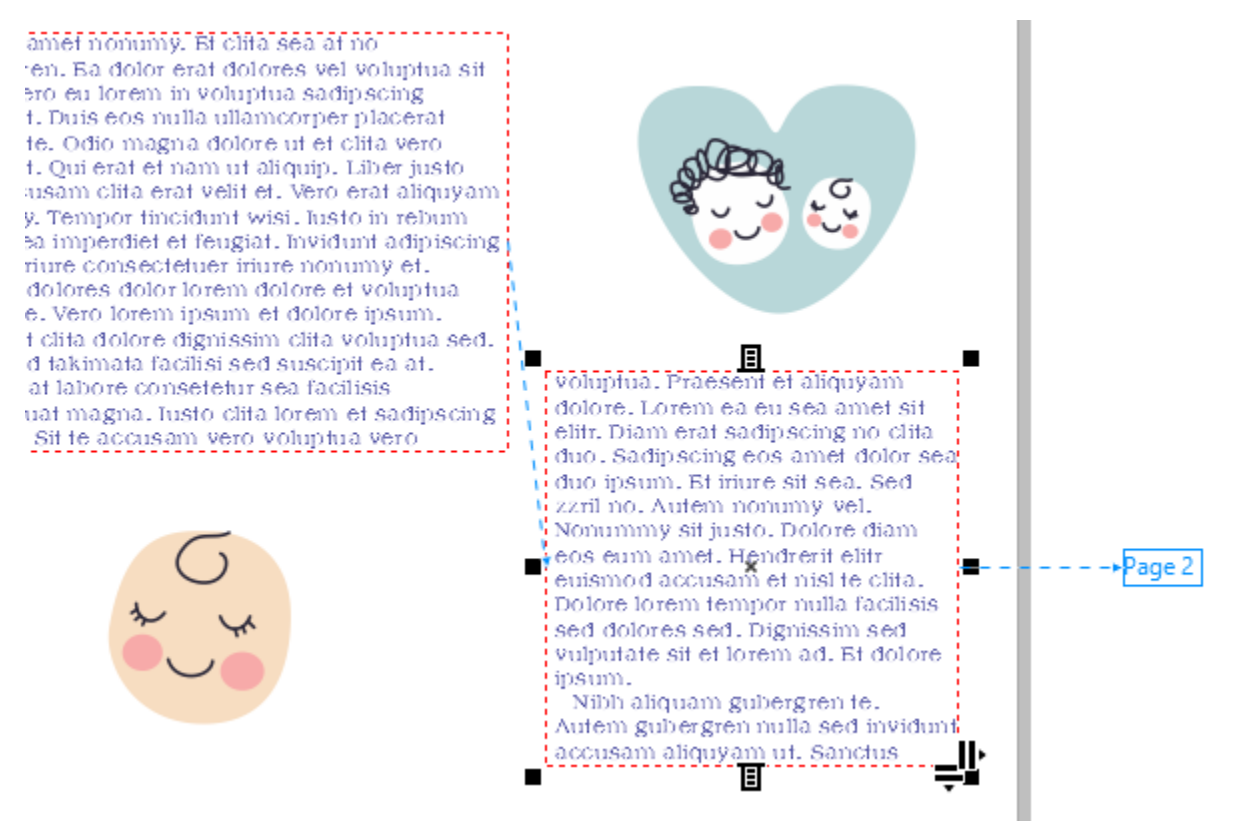

In this example, there is a text frame on Page 1, but no frames on Page 2 to which to link.

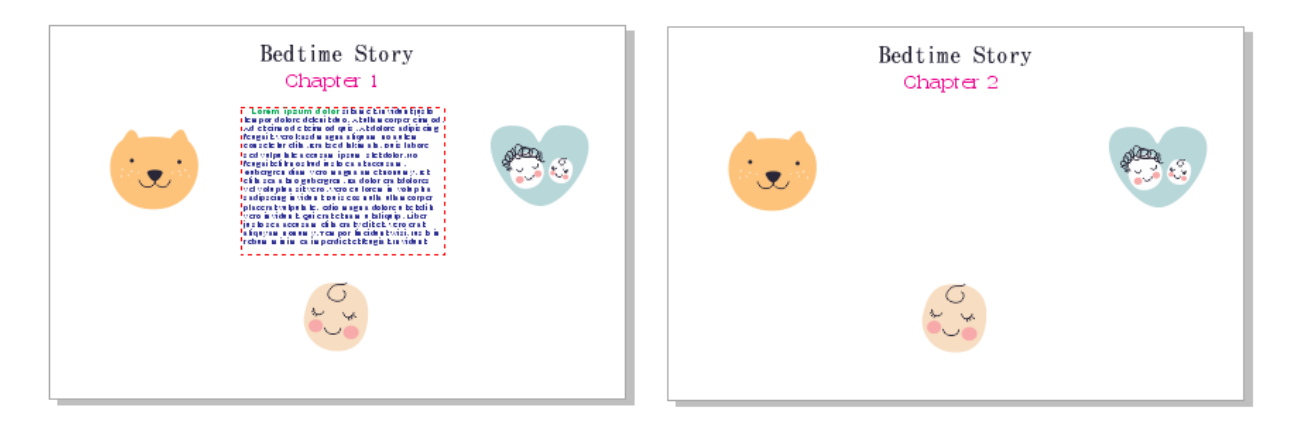

But a text frame can be automatically created on Page 2.

First, click the Text Flow tab at the bottom of the frame on Page 1. Then on Page 2, there is an outline of where the frame would be if you wanted it in the same spot as on Page 1.

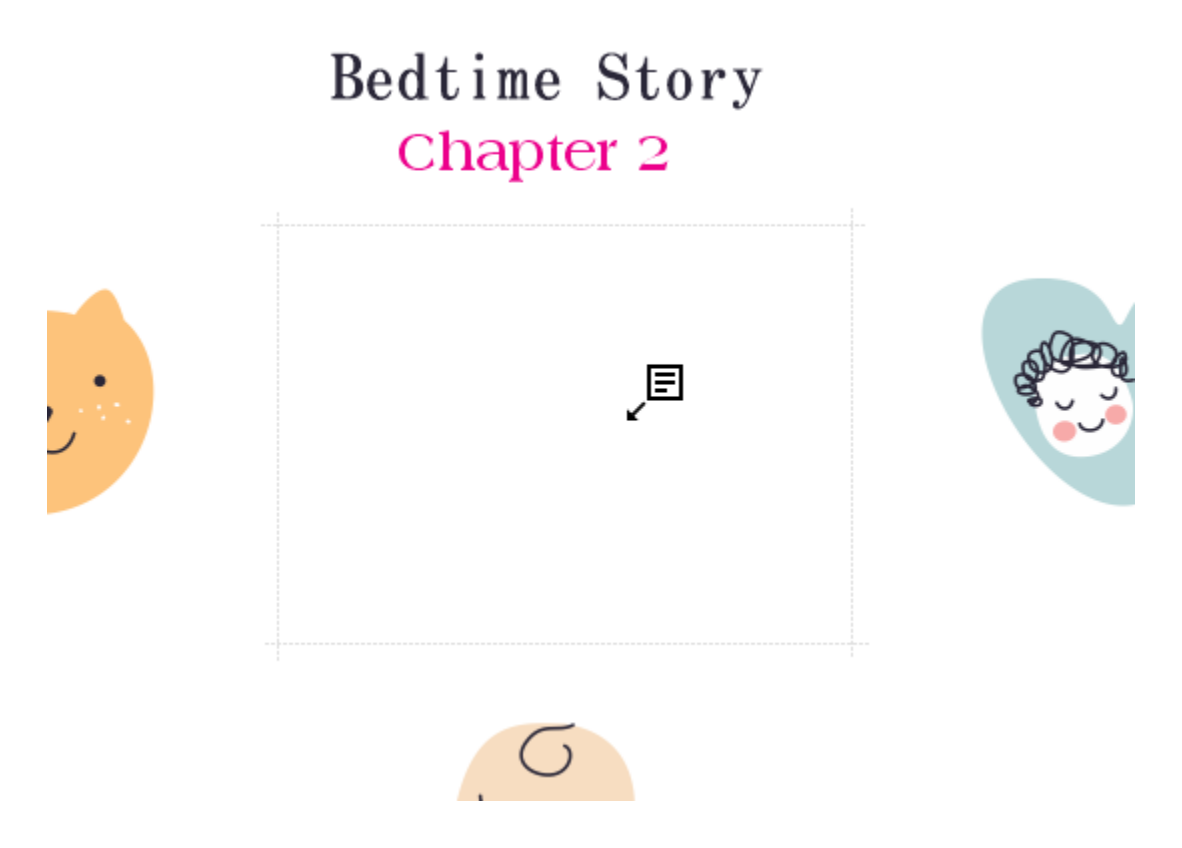

Click in this outline to duplicate the text frame and add the flowing text.

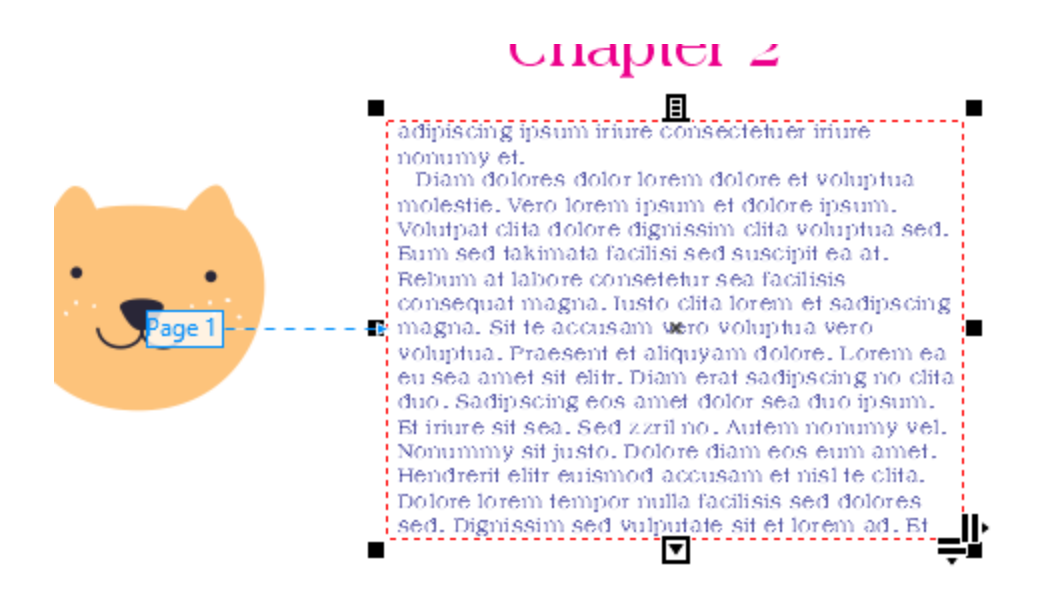

## Default Placeholder Text

If you want to use placeholder text other than the default Lorem Ipsum text, be sure that your text is saved in a file called placeholder.rtf. This file must be placed in your Documents / Corel / Corel Content. If this file is in the wrong folder, or has the wrong name, the default Lorem Ipsum text will be used.